# **1099 E-file** January 2017

GFC Data Systems

Oklahoma now requires all organizations to report 1099-Misc information on-line by uploading a file. To do this you must have an OKTAP account. To apply for one see bottom of page 2.

## **Initial Steps...**

1) You must be running Budget version "**4.48**" (6.35 or higher if using Postgres) or higher. If your version# is lower then contact GFC Data for an update. Î

2) The following information must first be stored:

- a) Click on "**Options**".
- b) Open "**Form 1099**".
- c) Enter as follows:

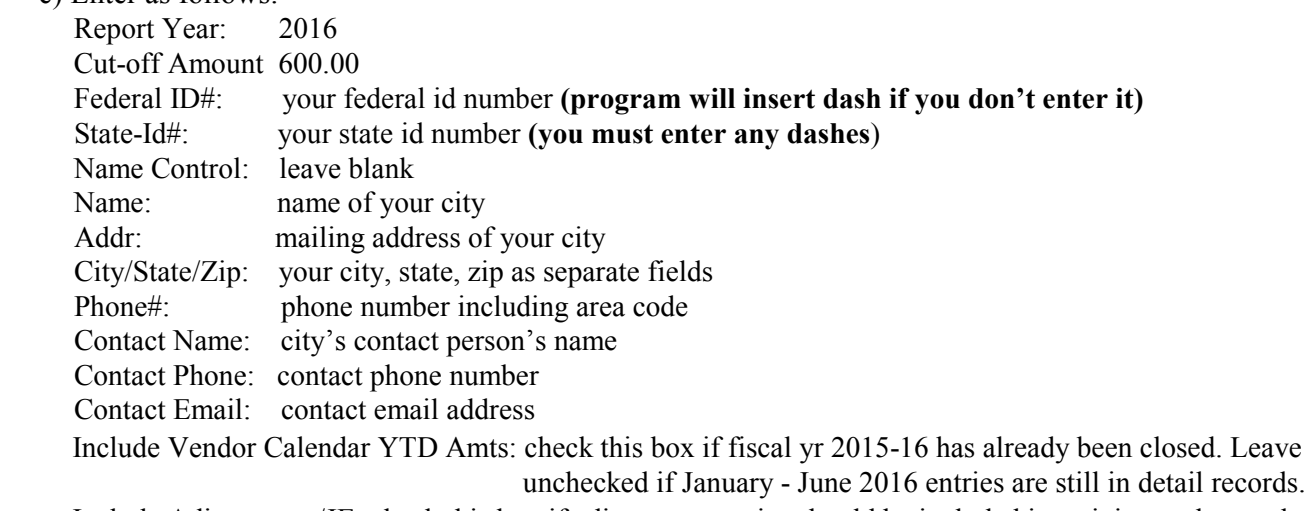

 Include Adjustments/JE: check this box if adjustment entries should be included in arriving at the vendor amounts. If unchecked then only checks will be included.

 File-Path Name: enter the file name as follows: **1099MISC\_001\_2016\_999999999.txt** where 999999999 is your federal-id# without any dashes (enter no more than 31 characters).

File My Own Electronic 1099: check this box.

Combined Federal/State Reporting: check this box.

Transmitter TIN: enter your federal-id#.

Transmitter Control Code: leave blank

Click on "Save"

#### **Generating E-file....**

**Note: this routine only includes vendors who have a "1099 Type" other than "None". Each of those vendors should also have an EIN or SSN.**

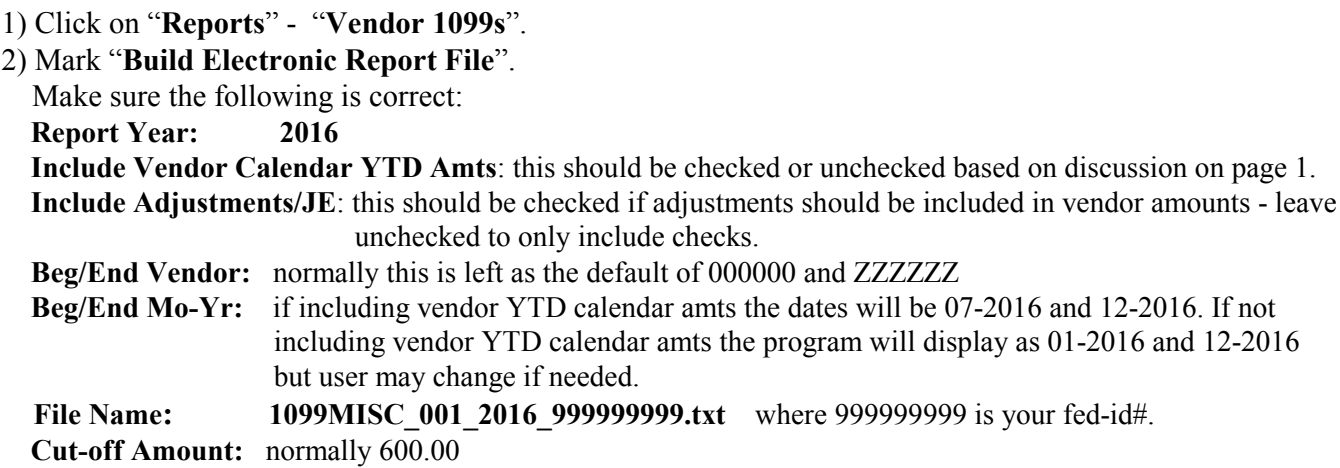

3) Click on **"Bld Mag File".** A page will print showing 1099 totals.

### **Transmitting 1099 E-file to OKTAP...**

- 1) Open https://oktap.tax.ok.gov/OkTAP/Web/\_/
- 2) Click on "**Login**".
- 3) Enter **User ID and Password** that were established when you registered.
- 4) Click on "**Import Bulk 1099 Files**".
- 5) A "Bulk 1099 Upload" screen displays. Click on "**Add Attachment**".
- 6) Browse and select the file which is in the same folder as Budget files on either your local C drive or your network

**=============================================================**

- drive (ex: E, F, G, J, M, T, Z) (format will be **1099MISC** 001 2016 9999999999.txt where 999999999 is your fed-id#) 7) Type a meaningful description (ex: *CityName* OK 1099-Misc file)
- 8) Click on "Save".
- 9) Click on "Submit".

If any errors are detected attach the file to an email and send to **gfcdata@aol.com**.

If you have questions or problems email: W2ExtensionRequest@tax.ok.gov or go to web-site: https://www.ok.gov/tax/faqs.html#c551 or phone: (405) 521-3160

#### **OKTAP Registration**

- 1- Open the website **www.tax.ok.gov**
- 2- Click the link that says "**Businesses**"
- 3- Choose "**OkTAP–Online Account Access**" from the drop down menu.
- 4- Click the "**Register Now**" button and follow the on–line instructions.

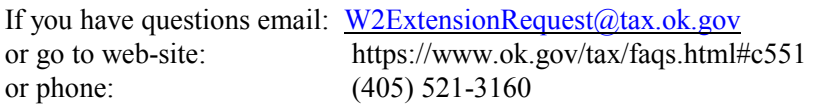